# How to Import an XML file into an IBM i Database using CoolSpools

The CoolSpools Database module has new functionality which simplifies the process of importing XML files into the IBM i (AS400, iSeries) database. This easy to use and intuitive process consists of three steps:

#### Generate the map

By using a sample of the XML file to be imported, the CoolSpools 'Build XML-DBF Map' (BLDXMLDBF) command generates the XML-to-database map structure.

Map the XML elements and/or attributes to the IBM i database fields

The 'Work with XML-to-database maps' (WRKXMLDBF) command is used to edit the map created in step 1 and specify which database field should be populated by each XML element/attribute.

Import XML into the IBM i database

By specifying the IFS path to the XML document and the XML-to-database map name the Import XML to Database (IMPXMLDBF) command parses the XML and populates the IBM i database.

All the XML-to-database commands can be found on the CoolSpools XMLDBF menu, also available via Option 23 on the CoolSpools DATABASE menu.

CoolSpools - XML to Database Menu http://www.ariadnesoftware.co.uk/CoolSpoolsDatabase.htm

Select one of the following:

- 1. Create XML-to-database map from XML
- 2. Work with XML-to-database maps
- 3. Extract data from XML to database file

# Example

This example will use a simple XML document of Customer related data.

Here is the structure of the XML.

```
<?xml · version="1.0" · encoding="utf-8"?>CRLF
CUSTOMER IMPORTS CRLF
 · · < CUSTOMER > CR LF
  ···· < CUSTOMER NUMBER>938472 < / CUSTOMER NUMBER> CRIF
  ··· < LAST NAME>Henning</LAST NAME>CRLF
  ····<INITIALS>G·K</INITIALS>CRLF
  ····<ADDRESS CITY>Dallas</ADDRESS CITY>CRLF
  ··· < ADDRESS STATE>TX</ ADDRESS STATE>CRLF
   · · < ADDRESS ZIP CODE>75217</ ADDRESS ZIP CODE>CRIF
  ···· CREDIT LIMIT>5000</CREDIT LIMIT>CRLE
   · · < CHARGE CODE>3</ CHARGE CODE>CRLF
  ··· <BALANCE DUE>37.00</BALANCE DUE>CRIE
  ···· CREDIT DUE>.00 CREDIT DUE>CRLF
 · · </CUSTOMER>CRLF
□··<CUSTOMER>CRLF
 ····<CUSTOMER NUMBER>839283</CUSTOMER NUMBER>CRLF
 ····<LAST NAME>Jones</LAST NAME>CRLF
 ····<INITIALS>B·D</INITIALS>CRLF
  <ADDRESS STREET>21B NW 135 St</ADDRESS STREET>CRLF
  ····<ADDRESS_CITY>Clay</ADDRESS_CITY>CRLF
  ··· < ADDRESS STATE > NY < / ADDRESS STATE > CR LE
```

Step 1 - Generate XML-to-database map from XML

Menu option 1 will display the command prompt for BLDXMLDBF (Build XML-To-DBF map) which parses the specified sample example document and populates the CoolSpools map files to create a skeleton map based on its structure.

```
Build XML-DBF Map (BLDXMLDBF)

Type choices, press Enter.

Sample XML document . . . . . > '/home/banists/customer_import.xml'

Map Name . . . . . . . . . > CUSTOMER_IMPORT
```

#### Step 2 - Map the XML elements and/or attributes to the IBM i database fields

Using Menu option 2 Work with XML-to-database maps, a list of maps is displayed.

```
Work with XML-to-DBF map

Type options, press ENTER.

4=Delete Map 6=Print Map 8=Elements 15=Save 16=Restore

Opt Map/Description

___ CUSTOMER_IMPORT

/home/banists/customer_import.xml
```

Options that can be input against the maps are:

4=Delete Map Delete the selected map/s.

6=Print Map Creates a spool file showing the XML structure and the

8=Elements View and edit the structure of the XML map. The association of an XML

element or attribute to a database field.

15=Save Extracts the map and creates a save file.

16=Restore The map previously saved recreated.

### Review the map

To map the XML to the IBM i database fields select the map with option 8=Elements and the XML structure is displayed. For a full explanation of the screen please refer to the help text.

```
Work with XML-to-DBF map elements

Map: CUSTOMER_IMPORT ARIADNE1

Type options, press ENTER.

2=Edit DBF 4=Delete 6=Link DBF 8=Elements 9=Attributes

/

Opt Elements File Library Field Link Dbf Elm Atr

_ CUSTOMER_IMPORT

Y
```

To display a lower level of the map, select the Element with option 8=Elements.

```
Work with XML-to-DBF map elements

Map: CUSTOMER_IMPORT ARIADNE1

Type options, press ENTER.

2=Edit DBF 4=Delete 6=Link DBF 8=Elements 9=Attributes

/CUSTOMER_IMPORT/

Opt Elements File Library Field Link Dbf Elm Atr

_ CUSTOMER

Y
```

All the field level elements will be displayed.

```
Work with XML-to-DBF map elements
Map: CUSTOMER_IMPORT
                                                                  ARIADNE1
Type options, press ENTER.
 2=Edit DBF 4=Delete 6=Link DBF 8=Elements 9=Attributes
/CUSTOMER_IMPORT/CUSTOMER/
Opt Elements
                            File
                                      Library
                                                 Field
                                                          Link Dbf Elm Atr
  CUSTOMER_NUMBER
  LAST_NAME
  INITIALS
  ADDRESS_STREET
  ADDRESS_CITY
  ADDRESS_STATE
  ADDRESS_ZIP_CODE
  CREDIT_LIMIT
  CHARGE_CODE
  BALANCE_DUE
  CREDIT_DUE
```

# Specify the database file

In this example, the data will be written to a database file called CUS\_IMPORT.

To specify the database file, select an element that is at a higher level than the field level elements. In this case it will be the CUSTOMER element. Select it with option 2=Edit DBF.

| Work                                                 | with XML-to-DBF | map element - CHANGE                                                                                                 |
|------------------------------------------------------|-----------------|----------------------------------------------------------------------------------------------------|
| <pre>Map: CUSTOMER_IMPORT /CUSTOMER_IMPORT/</pre>    |                 |                                                                                                    |
| Element Name                                         | CUSTOMER        |                                                                                                    |
| Action<br>File Name<br>Library<br>Field<br>Data Type | *SELECT         | N/blank=No action, D=Data, R=Record<br>Name, *NONE<br>Name<br>Name, *NONE, *SELECT<br>*ALPHA, *DATE, *NUMERIC, *TIME |
| Display Sequence                                     | 10              |                                                                                                    |
|                                                      |                 |                                                                                                    |

Enter the following values:

Action: R Write Record. Populate the library/file specified. A record will be written to the data base file specified.

File Name and Library.

Field: \*NONE

```
Work with XML-to-DBF map element - CHANGE
Map: CUSTOMER_IMPORT
/CUSTOMER_IMPORT/
Element Name
                           CUSTOMER
                                         N/blank=No action, D=Data, R=Record
Action
File Name
                           CUS_IMPORT
                                         Name, *NONE
Library
                             *LIBL
                                         Name
Field
                                         Name, *NONE, *SELECT
                           *NONE
                                         *ALPHA, *DATE, *NUMERIC, *TIME
Data Type
Display Sequence
                                   10
```

The element screen will be re-displayed

```
Work with XML-to-DBF map elements

Map: CUSTOMER_IMPORT ARIADNE1

Type options, press ENTER.

2=Edit DBF 4=Delete 6=Link DBF 8=Elements 9=Attributes

/CUSTOMER_IMPORT/

Opt Elements File Library Field Link Dbf Elm Atr

_ CUSTOMER CUS_IMPORT *LIBL *NONE R Y
```

#### Specify the database field/s

Now to map the data to the fields. Select the CUSTOMER element with 8=Elements. The field level elements will be displayed. Select CUSTOMER\_NUMBER with 2=Edit DBF. You will notice that the file and Library are populated.

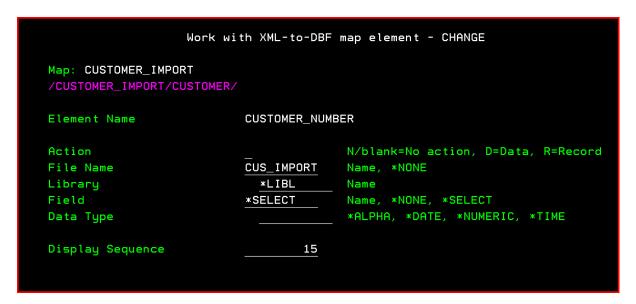

Type 'D' against Action to indicate the data from the element or attribute is to be mapped to the data base field specified.

Because Field as a value of \*SELECT if you press ENTER, a list of the CUS\_IMPORT file fields is displayed.

```
Select Field

Type options, press Enter.

1=Select

Copt Field name

Text 'description'

Customer number field

Last name field

INIT

INIT

STREET

Street address field

CITY

City field

STATE

F3=Exit F12=Cancel
```

Select the field to be associated with the element, in this case select CUSNUM.

```
Work with XML-to-DBF map element - CHANGE
Map: CUSTOMER_IMPORT
/CUSTOMER_IMPORT/CUSTOMER/
Element Name
                           CUSTOMER_NUMBER
Action
                                         N/blank=No action, D=Data, R=Record
File Name
                           CUS_IMPORT
                                         Name, *NONE
Library
                             *LIBL
                                         Name
                           CUSNUM
                                         Name, *NONE, *SELECT
Field
                                         *ALPHA, *DATE, *NUMERIC, *TIME
Data Type
                             *NUMERIC
Display Sequence
                                   15
```

You will notice that the Data Type field is populated with the relevant value. Press ENTER to update.

Repeat this for each field on the database file. The result should be:

```
Work with XML-to-DBF map elements
                                                                    ARIADNE1
Map: CUSTOMER_IMPORT
Type options, press ENTER.
  2=Edit DBF 4=Delete
                        6=Link DBF 8=Elements 9=Attributes
/CUSTOMER_IMPORT/CUSTOMER/
Opt Elements
                            File
                                                             Link Dbf Elm Atr
                                       Library
                                                  Field
  CUSTOMER_NUMBER
                            CUS_IMPORT *LIBL
                                                  CUSNUM
                                                                   D
  LAST_NAME
                            CUS_IMPORT *LIBL
                                                  LSTNAM
                                                                   D
  INITIALS
                            CUS_IMPORT *LIBL
                                                                   D
                                                  INIT
  ADDRESS_STREET
                            CUS_IMPORT *LIBL
                                                  STREET
  ADDRESS_CITY
                            CUS_IMPORT *LIBL
                                                                   D
                                                  CITY
                            CUS_IMPORT *LIBL
  ADDRESS_STATE
                                                  STATE
                                                                   D
                            CUS_IMPORT *LIBL
  ADDRESS_ZIP_CODE
                                                  ZIPCOD
                                                                   D
  CREDIT_LIMIT
                            CUS_IMPORT *LIBL
                                                                   D
                                                  CDTLMT
  CHARGE_CODE
                            CUS_IMPORT *LIBL
                                                  CHGCOD
                                                                   D
                                                  BALDUE
  BALANCE_DUE
                            CUS_IMPORT *LIBL
                                                                   D
                            CUS_IMPORT *LIBL
  CREDIT_DUE
                                                  CDTDUE
```

The map is now complete.

# Step 3 - Import XML into the IBM i database

Using menu option 3 Extract data from XML to database file, the prompt for the command IMPXMLDBF (Import XML to Database) is displayed.

Enter the full path to the XML document to be imported and Map Name to be used. Note: in this example, I am using the same XML file used to initially generate the map. A different XML document can be specified but the structure of the XML must be identical to XML document used to generate the map.

On completion, XML document /home/banists/customer\_import.xml imported successfully

The database file:

| CUSNUM | LSTNAM   | INIT | STREET        | CITY   | STATE | ZIPCOD | CDTLMT | CHGCOD | BALDUE   | CDTDUE |
|--------|----------|------|---------------|--------|-------|--------|--------|--------|----------|--------|
| 938472 | Henning  | G K  | 4859 Elm Ave  | Dallas | TX    | 75217  | 5000   | 3      | 37.00    | 0.00   |
| 839283 | Jones    | B D  | 21B NW 135 St | Clay   | NY    | 13041  | 400    | 1      | 100.00   | 0.00   |
| 392859 | Vine     | SS   | PO Box 79     | Broton | VT    | 5046   | 700    | 1      | 439.00   | 0.00   |
| 938485 | Johnson  | JA   | 3 Alpine Way  | Helen  | GA    | 30545  | 9999   | 2      | -3987.50 | 33.50  |
| 397267 | Tyron    | WE   | 13 Myrtle Dr  | Hector | NY    | 14841  | 1000   | 1      | 0.00     | 0.00   |
| 389572 | Stevens  | K L  | 208 Snow Pass | Denver | CO    | 80226  | 400    | 1      | 58.75    | 1.50   |
| 846283 | Alison   | J S  | 787 Lake Dr   | Isle   | MN    | 56342  | 5000   | 3      | 10.00    | 0.00   |
| 475938 | Doe      | JW   | 59 Archer Rd  | Sutter | CA    | 95685  | 700    | 2      | 250.00   | 100.00 |
| 693829 | Thomas   | AN   | 3 Dove Circle | Casper | WY    | 82609  | 9999   | 2      | 0.00     | 0.00   |
| 593029 | Williams | E D  | 485 SE 2 Ave  | Dallas | TX    | 75218  | 200    | 1      | 25.00    | 0.00   |
| 192837 | Lee      | F L  | 5963 Oak St   | Hector | NY    | 14841  | 700    | 2      | 489.50   | 0.50   |
| 583990 | Abraham  | мт   | 392 Mill St   | Isle   | MN    | 56342  | 9999   | 3      | 500.00   | 0.00   |

## More complex XML structures

Some XML structures may include elements for Header data and repeated Detail data. For example, Order header and Order Lines.

Here is a basic Delivery advice structure.

```
xml
                                               version="1.0" encoding="utf-8"
DEL ADV
   ADVICE HDR
      ⊕ DOC NUMBER
                                               SB10170630
      O_DATE
ORDER_STATUS
                                               141219
       € COMMENT
   - ADVICE_LINE
      ...... UINE NO
                                               00001
      ...... ■ ITEM NO
                                               ABC123
          ITEM EAN
      ± ..... ● ITEM QTY
                                               0000217
      ± ...... ● ITEM UOM
                                               EACH
   ± — advice Line
```

#### Link DBF

You can see the Advice Header element includes DOC\_NUMBER which identifies the transaction. But the Advice Line element does not include the DOC\_NUMBER.

After specifying which database files will be updated during import, the map would appear as:

```
Work with XML-to-DBF map elements
                                                                 ARIADNE1
Map: DEL_ADVICE
Type options, press ENTER.
 2=Edit DBF 4=Delete 6=Link DBF 8=Elements 9=Attributes
/DEL_ADV/
                                      Library
Opt Elements
                           File
                                                           Link Dbf Elm Atr
                                                Field
  ADVICE_HDR
                           SB_HDR
                                      *LIBL
                                                *NONE
  ADVICE_LINE
                           SB_DTL
                                      *LIBL
                                                 *NONE
```

DOC\_NUMBER should be associated to the Header as previously explained, for example:

```
Work with XML-to-DBF map element - CHANGE
Map: DEL_ADVICE
/DEL_ADV/ADVICE_HDR/
                          DOC_NUMBER
Element Name
Action
                                        N/blank=No action, D=Data, R=Reco
                          SB_HDR
                                        Name, *NONE
File Name
Library
                            *LIBL
                                        Name
                          DOCNBR
                                        Name, *NONE, *SELECT
Field
                            *ALPHA
                                        *ALPHA, *DATE, *NUMERIC, *TIME
Data Type
Display Sequence
                            15
```

To populate DOCNBR field when populating the Advice Detail file:

```
Work with XML-to-DBF map
Map: DEL_ADVICE
Type options, press ENTER.

2=Edit DBF 4=Delete 6=Link DBF 8=Ele
/DEL_ADV/ADVICE_LINE/
Opt Elements File Lib
_ LINE_NO
_ ITEM_NO
_ ITEM_EAN
_ ITEM_QTY
_ ITEM_UOM
```

Press F6=Add to create a new element.
 Enter a name for the Element and the relevant database field information

```
Work with XML-to-DBF map element - ADD
Map: DEL_ADVICE
/DEL_ADV/ADVICE_LINE/
Element Name
                           DOC_NUMBER
Action
                                         N/blank=No action, D=Data, R=Re
File Name
                           SB_DTL
                                         Name, *NONE
Library
                             *LIBL
                                         Name
Field
                           DOCNBR
                                         Name, *NONE, *SELECT
                                         *ALPHA, *DATE, *NUMERIC, *TIME
Data Type
                             *ALPHA
Display Sequence
                                    0
```

and press ENTER.

The ADVICE\_LINE element structure will now include the DOC\_NUMBER sub-element.

```
Work with XML-to-DBF
Map: DEL_ADVICE
Type options, press ENTER.

2=Edit DBF 4=Delete 6=Link DBF 4
/DEL_ADV/ADVICE_LINE/
Opt Elements File
_ DOC_NUMBER SB_DTL
_ LINE_NO
_ ITEM_NO
_ ITEM_EAN
_ ITEM_QTY
_ ITEM_UOM
```

2. To populate the new DOC\_NUMBER element during import, select the element with 6=Link

The Change DBF Link screen will be displayed.

```
Work with XML-to-DBF map change DBF Link

Map: DEL_ADVICE
During import copy data From Path:

Element Name .:

To Path:
/DEL_ADV/ADVICE_LINE/
Element Name .: DOC_NUMBER

F6=Select Link FROM PATH F12=Cancel F23=REMOVE Link
```

- Press F6=Select Link FROM PATH.
   The top level of the XML document will be displayed. In this example DEL\_ADV.
- 4. Use subfile option 8=Elements to locate the ADVICE\_HDR element DOC\_NUMBER.
- 5. Select ADVICE\_HDR DOC\_NUMBER with option 1=Select

The change DBF Link screen will be re-displayed showing the FROM and TO paths to be linked.

```
Work with XML-to-DBF map change DBF Link

Map: DEL_ADVICE

During import copy data From Path:

/DEL_ADV/ADVICE_HDR/

Element Name .: DOC_NUMBER

To Path:

/DEL_ADV/ADVICE_LINE/

Element Name .: DOC_NUMBER

Press ENTER to confirm DBF LINK
```

6. Press ENTER to confirm the creation of the DBF link.

The ADVICE\_LINE element structure will be re-displayed.

#### Notes:

Against the new DOC\_NUMBER element, in the Link column 'TO' is displayed to indicate that during the Import process data will be copied to this element from the associated Linked element.

If you review the ADVICE\_HDR element structure against the DOC\_NUMBER element, you will see 'FROM' under Link. This indicates it is the source of a DBF LINK and that data will be copied from this element to the associated Linked element/s during import.

When 6=Link DBF is entered against ADVICE\_HDR/DOC\_NUMBER element, a list of Linked To Path/Elements is displayed.

DBF Links can only maintained via the 'TO' element